*The Critical Tips Every Lawyer Must Know in a Trucking Case*

**Morgan G. Adams** Truck Wreck Justice, PLLC 1419 Market St Chattanooga, TN 37402

**Last Chance CLE Conference** Louisiana Association for Justice December 10-11, 2020 ● Virtual Conference

# **TRUCK WRECK JUSTICE, PLLC**

**National Truck and Bus Litigation & Consulting**

**MORGAN G. ADAMS** 1419 Market Street Chattanooga, TN 37402 www.TruckWreckJustice.com West Coast Office: Seattle, Washington Tel: (423) 265-2020 Fax: (423) 265-2025 Tax ID: 82-2699338

**DANNY R. ELLIS**

## **OBTAINING FREE SAFETY AND INSURANCE INFORMATION FROM THE SAFER WEBSITE**

For every case involving a tractor-trailer, you must immediately secure the motor carrier/broker information from the FMCSA Safety and Fitness Electronic Records (SAFER) System (safer.fmcsa.dot.gov) website in addition to the FOIA information request.

1. When you arrive on the main page, you will be asked to identify the company for which you are seeking information. If you know the DOT number or the MC number, these are much more efficient options as they return only <u>one result</u>. Remember you have to click the appropriate search term.

Users can search by DOT Number, MC/MX Number or Company Name.

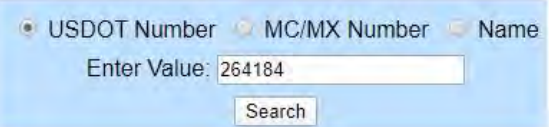

- 2. You also want to run a "name search" to see if there are other related companies. Spaces also matter (for example: "P&S" returns different results than "P & S." Adding spaces between the search terms will cause different results. As always with computer systems: GIGO (garbage in, garbage out). **Alert the lawyers to multiple companies**.
- 3. When you have identified the appropriate company, you will be taken to the "Company Snapshot." Print this page and save it as a PDF for your case using the standard naming convention.

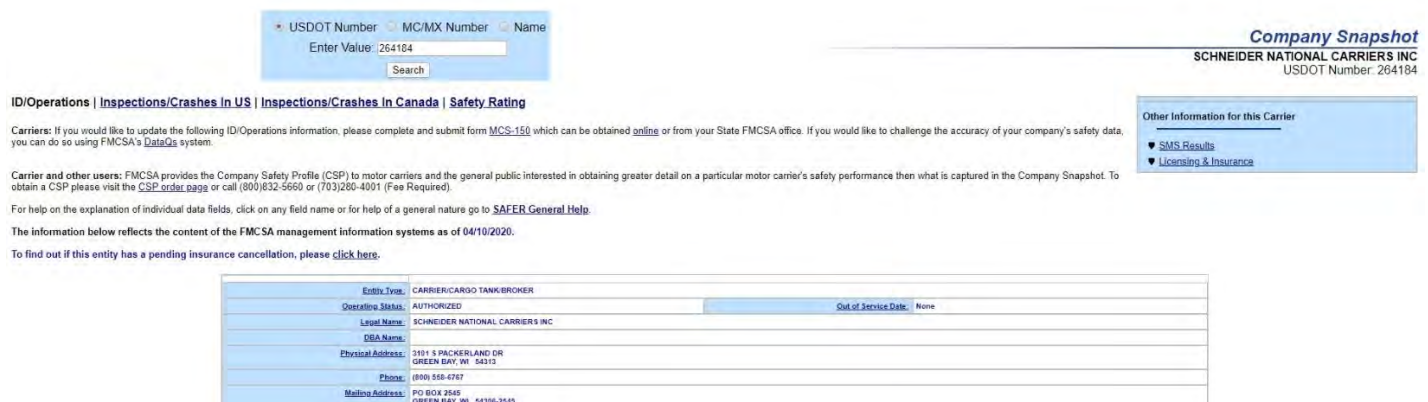

Objective: this ensures we have (1) DOT number; (2) MC number; (3) number of trucks; (4) legal name and address; and (5) DBA name.

4. Select the Licensing & Insurance link in the top right corner.

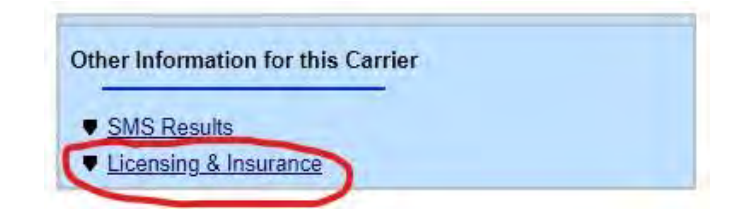

5. You will be taken to a page to confirm you aren't a robot. The DOT number is pre-filled and most of the time you can just click that you aren't a robot and you can proceed.

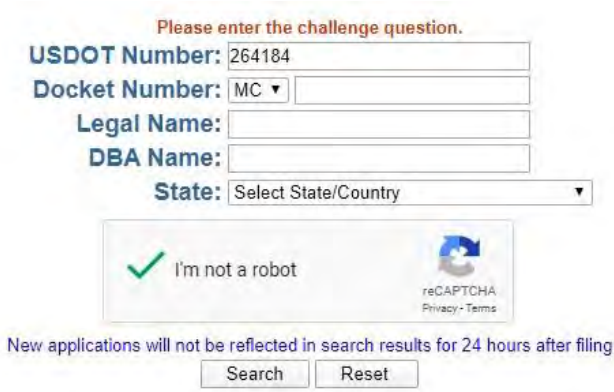

Occasionally, you will be asked for the MC number of the company. That information can be found on the Company Snapshot page (which you should be able to access easily because you have printed that page and saved it as a PDF).

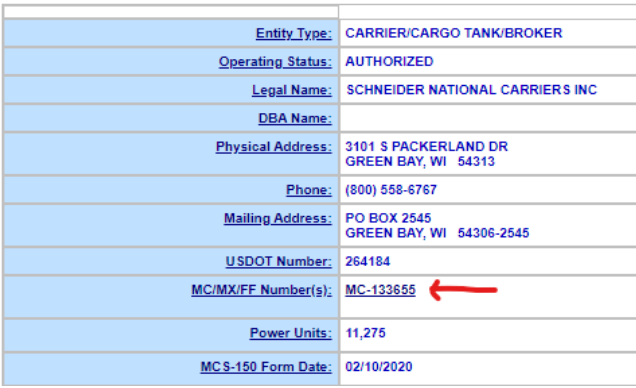

6. Once the system allows you to proceed (it may not if the company does not have a motor carrier (MC) number), you will see a very simple page:

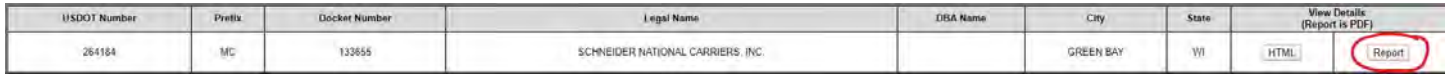

7. When you click on the "Report" button, you will be taken to a PDF document that provides a lot of information on the company:

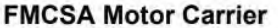

USDOT Number: 264184 Docket Number: MC133655<br>Legal Name: SCHNEIDER NATIONAL CARRIERS, INC. DBA (Doing-Business-As) Name

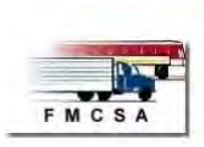

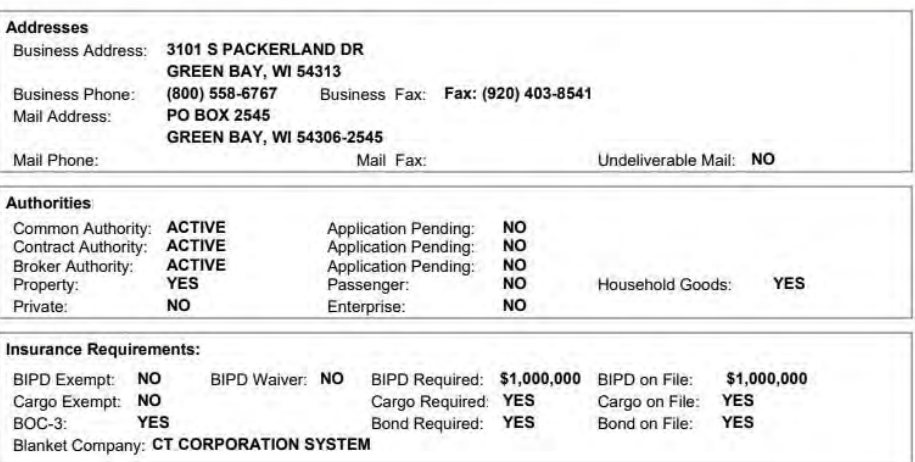

Most importantly, the report provides the company's insurance history:

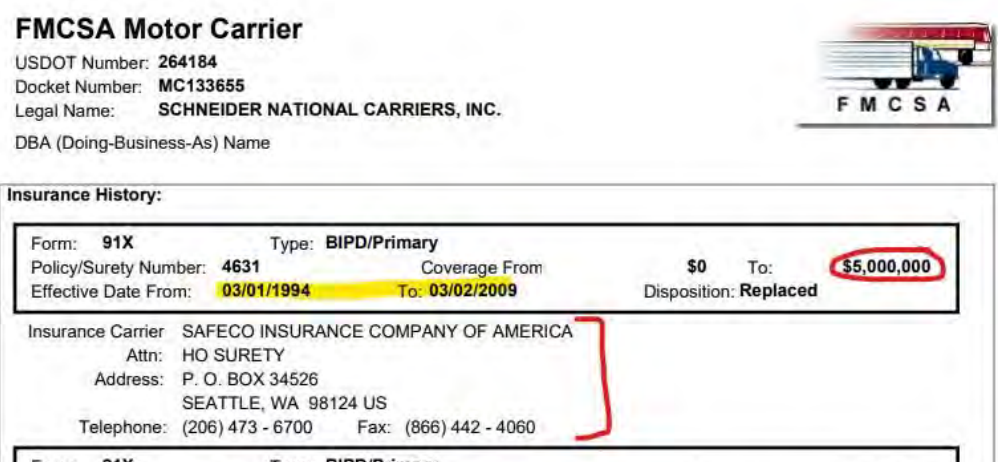

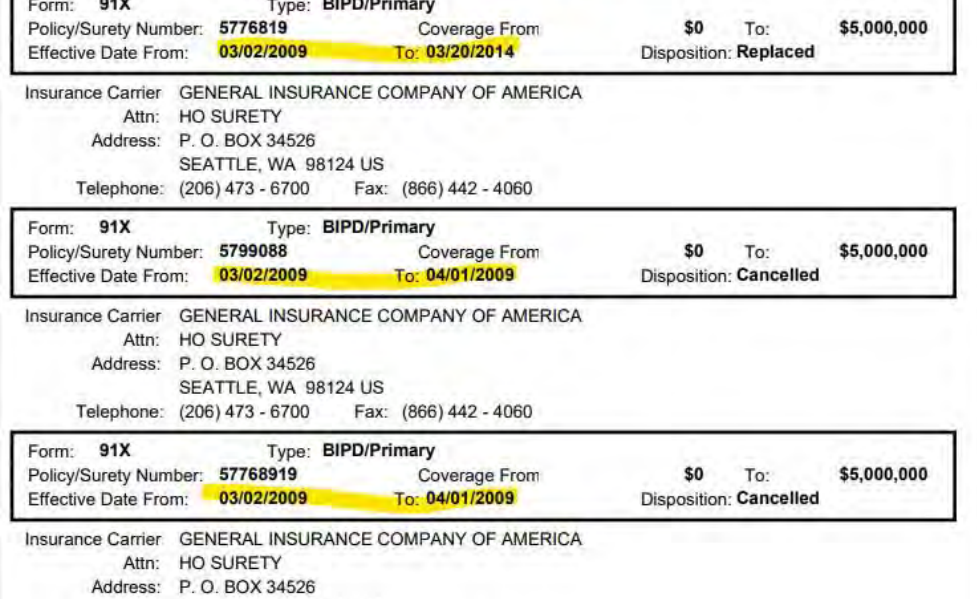

Note: typically \$750k or \$1 million policy limit is listed. This does not mean that is all the applicable insurance. It just identifies minimum coverage compliance.

8. You must print all of these pages and save the PDF in your case file.

It is IMPERATIVE that you identify the policy of insurance that was **in effect at the time of the wreck** in your case! There can be more than one policy in effect! 35 days is required to cancel (FMCSR § 387.31). List all policies in effect into the case management software.

## **Licensing & Insurance:**

9. Click your back button in your browser to get back to the Licensing & Insurance screen. This time, you'll click the "HTML" button:

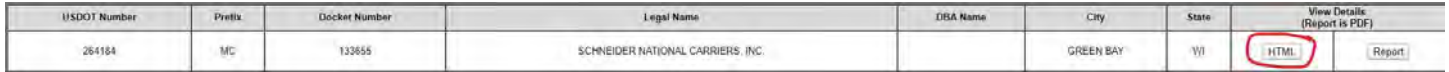

10. You will see a screen with additional company information about the type of authority they have, etc. Print and save this page.

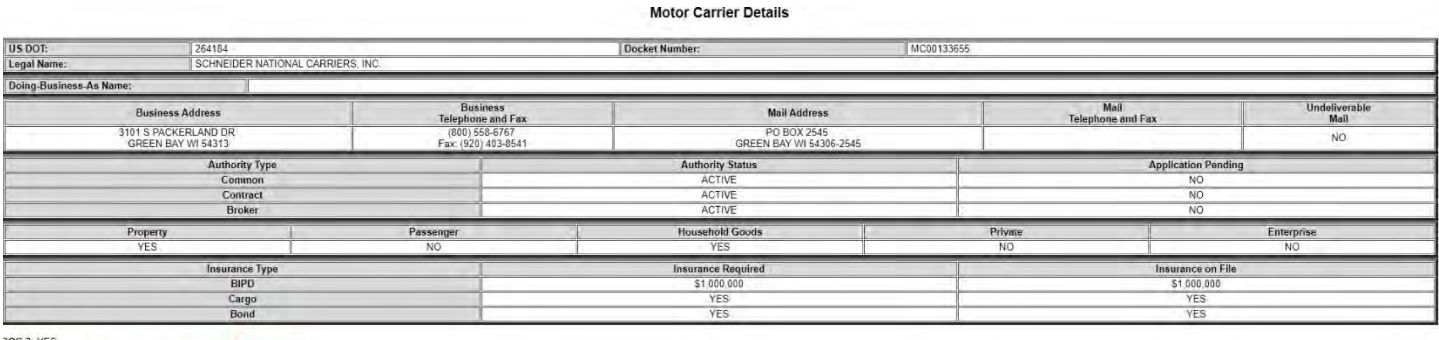

**SOC-3: YES**<br>Blanket Company: <u>CT CORPORATION SYSTEM</u>

11. Next, click on the "Blanket Company" link in the bottom left corner as shown above.

Objective: This is one of only two screens that identifies the name of the Blanket Company. It **must** be saved with the list of process agents (the other screen is the Report).

This link takes you to a page that shows an agent in every state for the Blanket Company (BOC-3) who is authorized to accept service for the trucking company in every state in the country. Print and save this page as well. It looks like this partial screen shot:

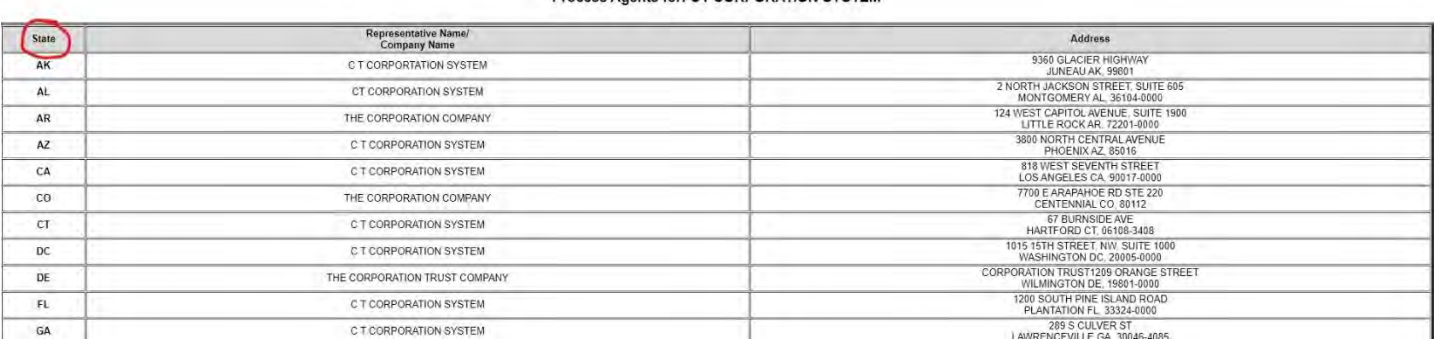

#### **Process Agents for: CT CORPORATION SYSTEM**

Get the Authority History. Any company in business less than 18 months is termed a "new entrant." Make sure if the company is a new entrant, this is highlighted to the lawyer. Save the pages (these are also on the Report):

- 1. Rejected insurance
- 2. Authority history
- 3. Pending application
- 4. Revocation [of authority]

Now you are finished with the Licensing & Insurance section. Let's move on to the company's safety history.

## **Safety History:**

12. Using your back button on your browser, go back to the Company Snapshot page. This time, you'll click the "SMS Results" link:

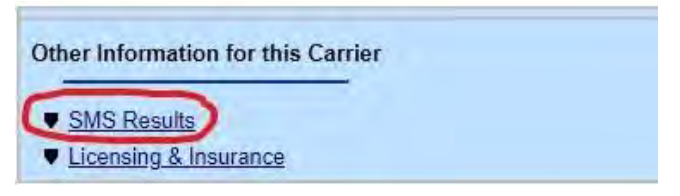

13. When you click the link, it will take you to the main Safety Management System (SMS) page.

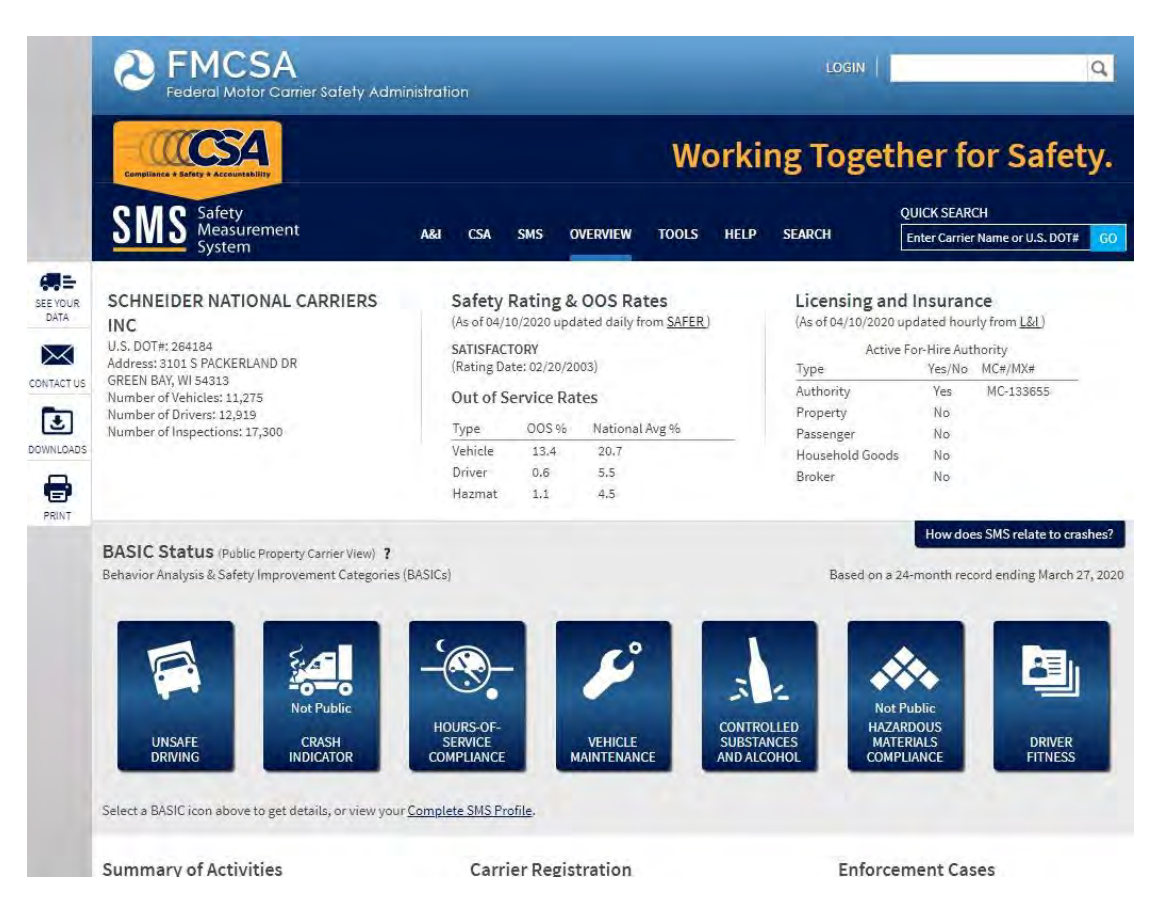

This page provides an overview of the company's safety statistics individually and as they compare to the national average on the date you access the information.

First, scroll down below the icons and click on the Carrier Registration Details.

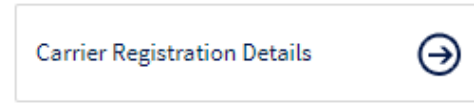

A window will pop up that contains information about the company (number of trucks, number of drivers, number of trailers, etc.). Use the printer icon in the top right corner to print and save the full window:

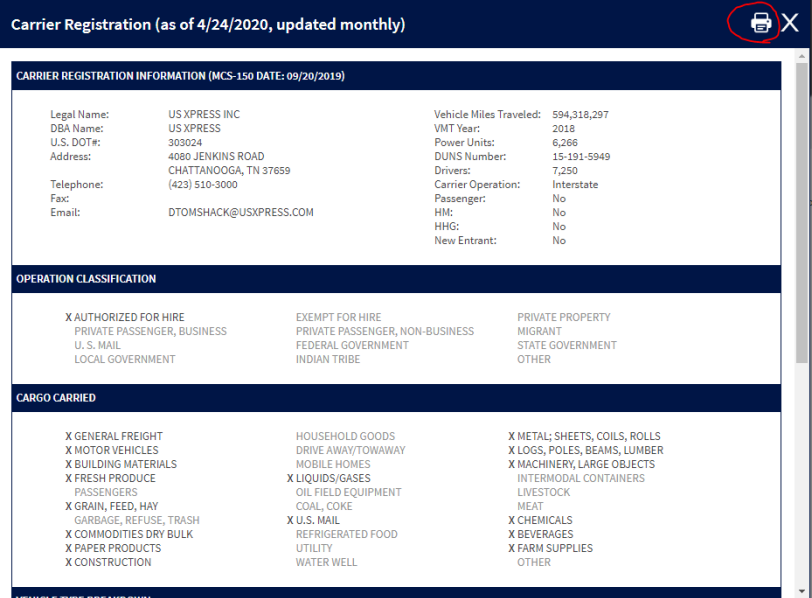

Objective: This is the page that shows number and types of trucks and number and types of trailers (after scrolling down).

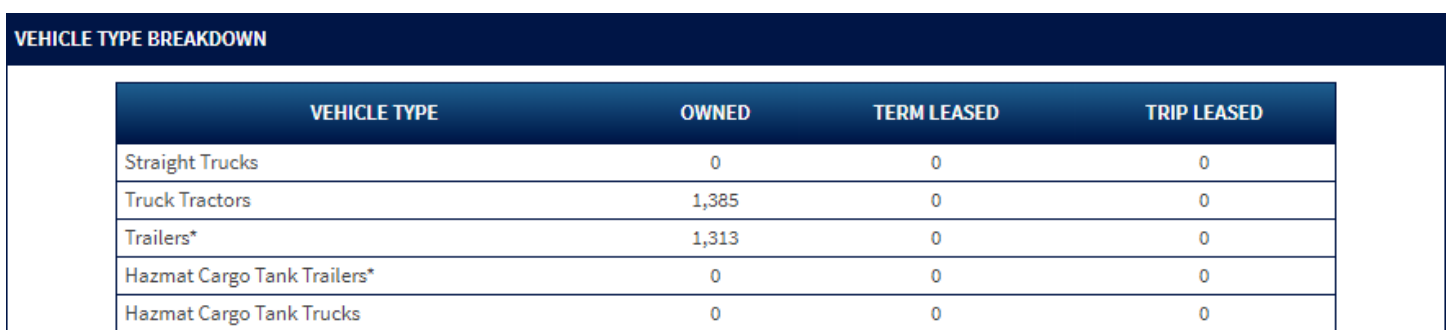

14. The initial SMS page also contains information on any enforcement cases (see right-hand side) related to the company (cases where complaints were filed with the FMCSA).

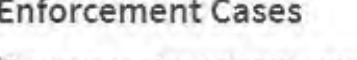

(Six years as of 04/10/2020 updated monthly from FMCSA) **CLOSED DATE**  $CASE #$ 10/17/2019 WI-2019-0277-US0563

15. Clicking on the case number link opens a new tab that shows information on all closed cases going back 6 years from the date of the search. If the company has any enforcement cases, you'll want to print all of that information and save it as well. We'll want to make sure those records are included in our FOIA request, and request them specifically if they aren't.

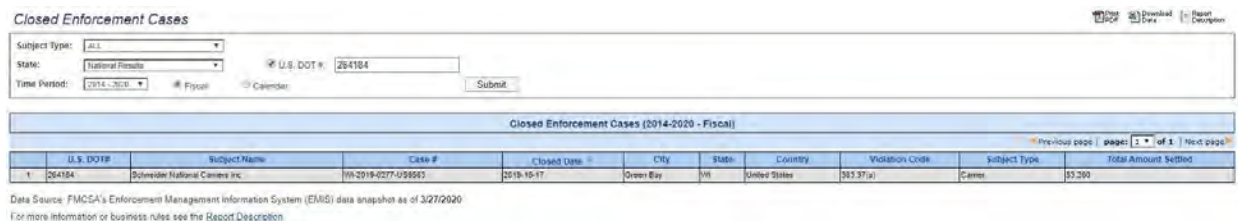

16. Go back to the SMS overview page. On the left side of the screen, you will see a "downloads" button. Click that and download the data ("all") into an Excel spreadsheet and save it on the S drive using our standard filenaming protocol.

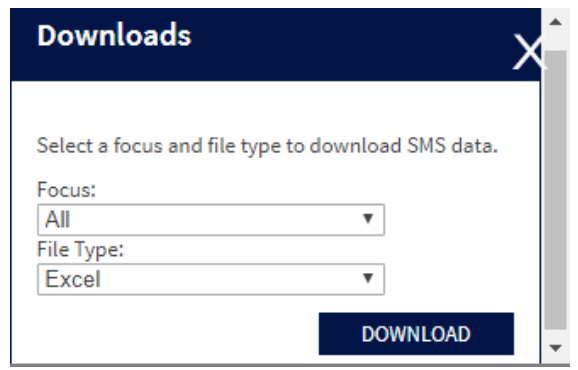

- 17. We want to see all of the company's data, not just an overview. There are multiple ways to get to this information. You can click on the "See Your Data" button on the left-hand side OR you can click the "Complete SMS Profile" button located on the bottom right-hand side of the page.
- 18. Next, go to the Behavior Analysis & Safety Improvement Categories (BASICs):

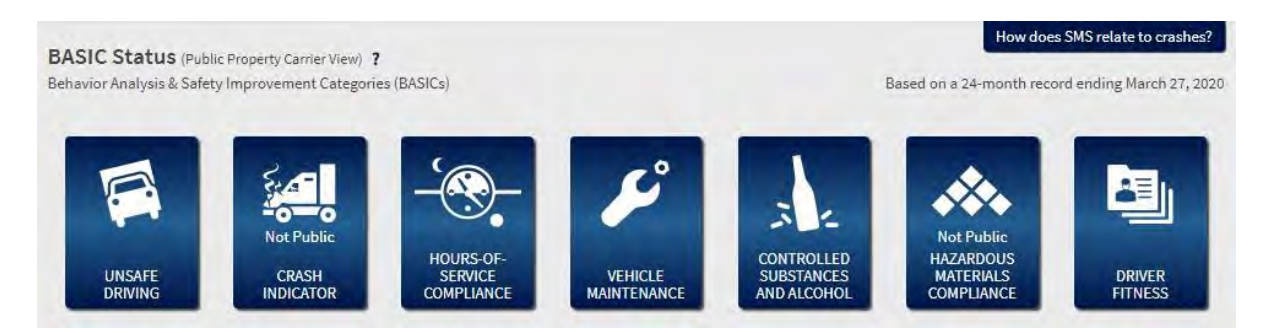

19. You can click on each of these categories to see the company's statistics (see below). Print and save each of these screens.

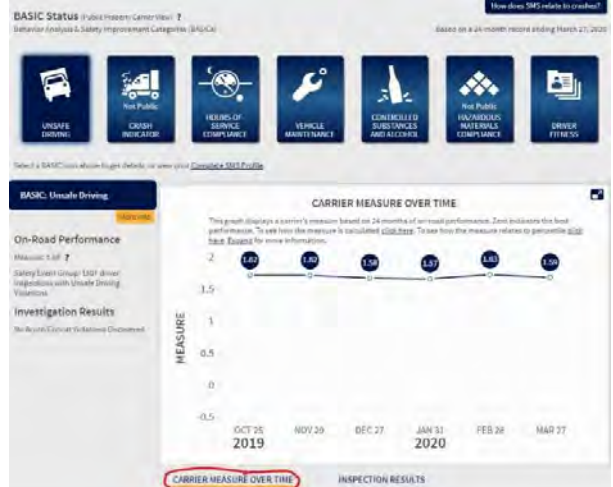

20. The "Carrier Measure Over Time" option (above) shows you a graph with two years' worth of measurements. You can access if you expand the window using the button in the upper right corner. Download and save for each time period: monthly, quarterly, and semi-annually. Start with the date of the wreck in the far right column.

The measurements are calculated like this:

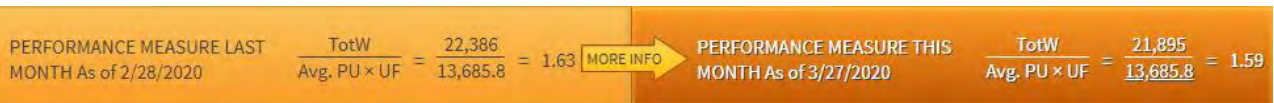

The graph can be expanded by clicking the link in the description. You can choose how you want to see the data. Print and save all combinations:

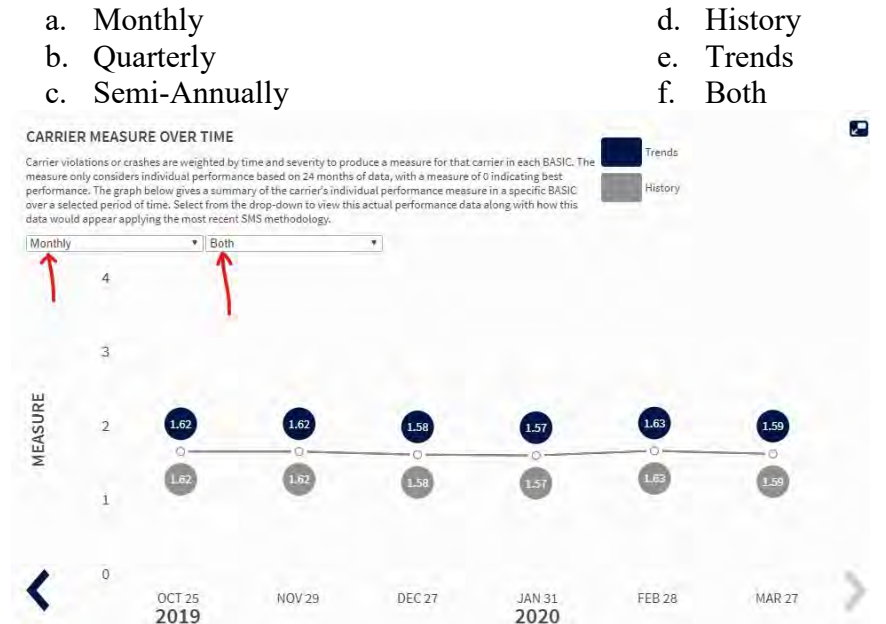

21. Clicking the "Inspection Results" option provides a bar graph showing the total number of inspections the company has undergone in the last 12 months. Print and save this screen.

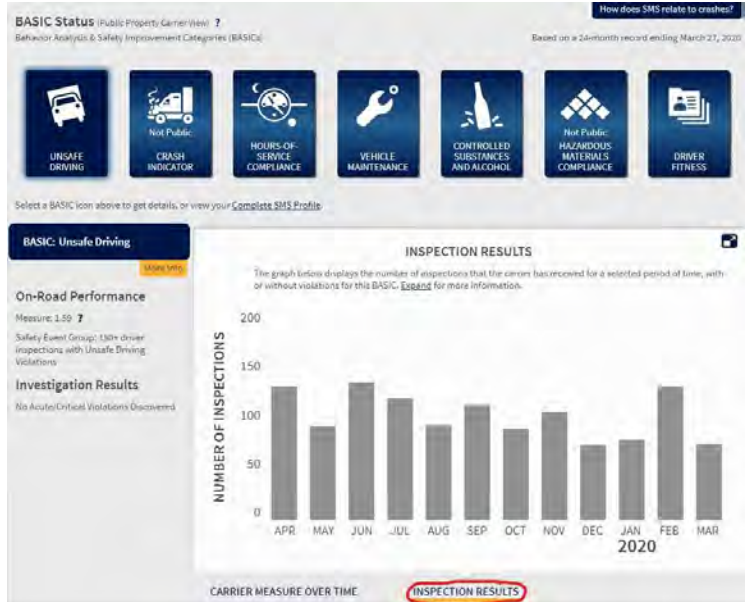

When you expand the graph, you have the option of seeing the number of driver inspections with unsafe driving violations or the number of driver inspections with violations and the average severity weight for each month over the past 2 years. Print and save both.

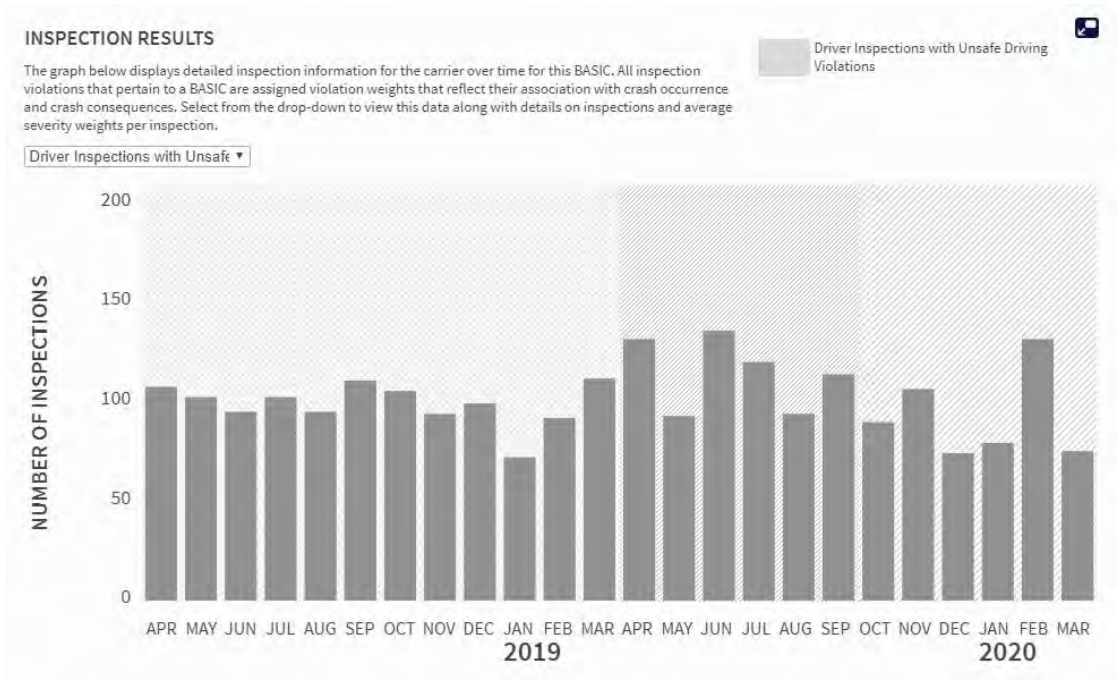

22. Below these graphs, you will see three expandable categories: Violation Summary, Inspection History, and Investigation Results. Use the "print" button on the left of the screen to print and save the full list of all three categories.

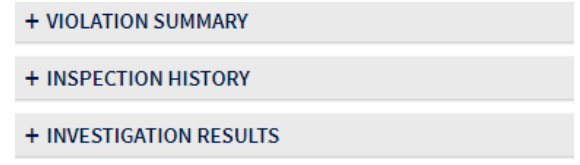

23. Then under Inspection History, sort the list by "Plate Number," find the truck and/or trailer involved in our wreck, click on the link to the inspection report for each instance. Then print and save the information in the pop-up window:

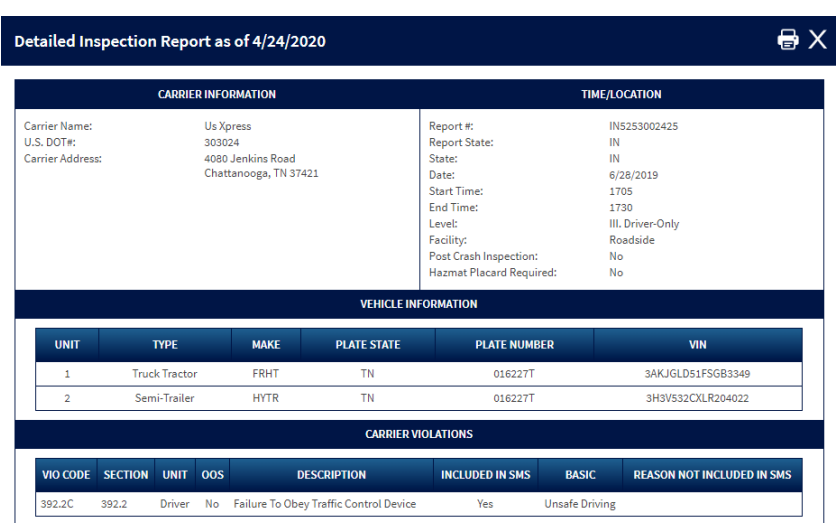

You then need to go to Inspection History for each category and check the box that says "with [that category] violations." This will pull up a list containing only those violations within that category. This list can also be sorted by plate number. Save and print each of these lists in chronological order and by plate number.

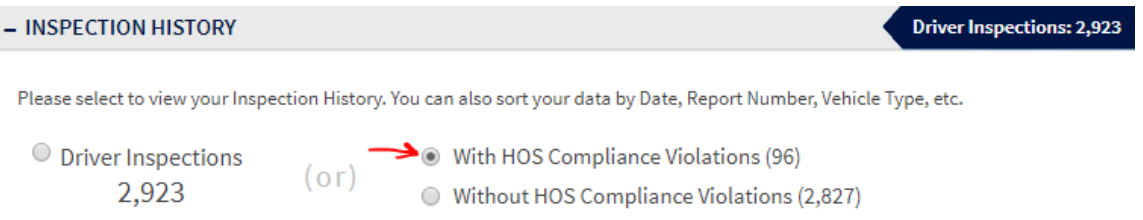

Save the screens chronologically and by license plate number. The categories work like a spreadsheet; you can click the top of the column and it will sort by that heading. You will need to right click and select "print" in order to keep the sort settings, then select "print to PDF" in the print settings.

Objective: Most truck drivers drive the same truck. If there are multiple hits, request each report from the appropriate agency.

24. Next, using your browser back button, go to the Overview page. On the bottom right-hand side, click on the "Carrier History" button:

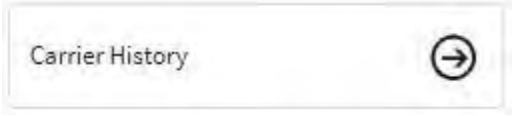

This page provides a rolling history of all the BASICs for the company going back multiple years. All of the categories are listed, with the dates at the top of each column. The default setting is "monthly" and shows six months at a time. You need to print and save each page starting with the date of the wreck all the way to the right, then using the "Prev" button, go to the previous six months until you reach the end. Then select "Quarterly" and repeat, printing and saving each page. Then select "Semi-Annually" and repeat, printing and saving each page.

Objective: Save the trucking company's safety history prior to the wreck. This allows the attorneys to know what the trucking company should have identified as safety problems (to fix) as well as the shipper/broker that hired them and put them on the road and pointed them at our client.

### **Carrier History**

The Carrier Measurement History Report displays six monthly runs. The default is the current month's results followed by the five previous. To change the monthly run dates, use the previous and next buttons. You can also choose to view quarterly or semi-annual reports.

The report displays the BASIC values that were available on the SMS website for that run. To view historical SMS runs based on a consistent methodology-SMS version 3, go to I expand the measure graph. Monthly Ŷ <PREV **Monthly** Quarterly Oct 25 **Nov 29 Dec 27 Jan 31** Feb 28 **Mar 27** Semi-Annually 2019 2019 2019 2020 2020 2020 **SMS Version**  $3.0.10$  $3.0.10$  $3.0.10$ 3.0.10  $3.0.10$  $3.0.10$ Status Active Active Active Active Active Active Carrier Operation Interstate Interstate Interstate Interstate Interstate Interstate Number of Power Units 12,294 11,275 11,275 12,294 12,294 12,294 Number of Drivers 13,303 13,303 13,303 13,303 12,919 12,919 Number of Inspections 17,554 17,510 17,438 17,374 17,477 17,300 Number of Crashes 939 918 910 904 897 879 **Unsafe Driving** On-Road Performance Measure 1.62  $4.62$ 1.58  $1.57$ 1.63 1.59 **Investigation Results** Crash Indicator On-Road Performance Measure Not Public Not Public Not Public Not Public Not Public Not Public **Investigation Results HOS Compliance** On-Road Performance Measure  $0.10$  $0.11$  $0.07$ 0.09  $0.09$  $0.11$ Investigation Results Vehicle Maint. On-Road Performance Measure 2.56 2.54 2,58  $2.57$  $2,55$ 2.55 Investigation Results Drugs/Alcohol On-Road Performance Measure  $0.00$  $0.00$ 0.00 0.00  $0.00$  $0.00$ **Investigation Results HM Compliance** On-Road Performance Measure Not Public Not Public Not Public Not Public Not Public Not Public **Investigation Results** Cargo-Related On-Road Performance Measure Not Applicable Not Applicable Not Applicable Not Applicable Not Applicable Not Applicable **Investigation Results Driver Fitness** On-Road Performance Measure  $0.02$  $0.02$  $0.02$  $0.02$  $0.02$  $0.02$ 

**Investigation Results** 

All of the pages you printed must be placed in the case binder with a tab called "SAFER." The saved pages must be saved on the S drive in a folder called "SAFER."